# 2023 年河北省职业院校技能大赛 高职组

## 物联网技术应用

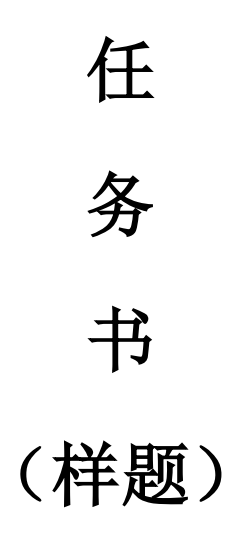

赛位号:\_\_\_\_\_\_\_\_\_\_\_\_\_\_

## 第一部分竞赛须知

#### 一、 竞赛要求

- 1、正确使用工具,操作安全规范;
- 2、竞赛过程中如有异议,可向现场考评人员反映,不得扰乱赛场秩序;
- 3、遵守赛场纪律,尊重考评人员,服从安排。

#### 二、 职业素养与安全意识

- 1、完成竞赛任务所有操作符合安全操作规范,注意用电安全;
- 2、操作台、工作台表面整洁,工具摆放、导线头等处理符合职业岗位要求;
- 3、遵守赛场纪律,尊重赛场工作人员;爱惜赛场设备、器材。

#### 三、 扣分项

- 1、在竞赛过程中,因操作不当导致设备破坏性损坏或造成事故,视情节扣 10〜20 分,情况严重者取消比赛资格;
- 2、衣着不整、污染赛场环境、扰乱赛场秩序、干扰裁判工作等不符合职业 规范的行为,视情节扣 5〜10 分,情节严重者取消竞赛资格;
- 3、竞赛过程中,解答题目如果出现使用虚假数值、随机数值仿冒真实采集 到的数值充当竞赛结果误导裁判,一经核实代码后,本道题不得分,总 分倒扣 3 至 5 分。

#### 四、 选手须知

- 1、任务书如出现缺页、字迹不清等问题,应及时向裁判示意,并进行更换; 比赛结束后,比赛提供的所有纸质材料、U 盘等不得带离赛场;
- 2、设备的安装配置需严格按照任务书的要求及工艺规范进行操作;
- 3、参赛团队应在规定时间内完成任务书要求的内容,任务实现过程中形成 的文件资料必须存储到服务器计算机的"D 盘"根目录下的指定文件 夹内,同时拷贝一份"提交资料"副本至 U 盘根目录下, 未存储到指定 位置的文件均不得分;
- 4、比赛过程中,选手如怀疑设备问题,且有明确证据确认损坏由非选手因 素造成,可向裁判提交书面说明,经技术人员判断和裁判长裁决认可, 可更换设备,并由裁判长裁决是否补时和补时长度,没有明确证据确认

损坏由非选手因素造成设备损坏的,不予更换设备和补时;

5、在裁判组宣布竞赛结束后,参赛选手应立即停止对竞赛设备与计算机的 任何操作。

### 第二部分竞赛设备及注意事项

竞赛选手依照本竞赛项目的任务内容,完成任务书要求的相关操作与开发任 务。

#### 一、 注意事项

- 1、检查硬件设备、电脑设备是否正常。检查竞赛所需的各项设备、软件和 竞赛材料等;
- 2、竞赛任务中所使用的各类软件工具、软件安装文件等,都已拷贝至 U 盘 上(如提供压缩包形式,需参赛选手将其复制到 D 盘并解压), 自行根 据竞赛任务要求使用;
- 3、竞赛过程中应严格按照竞赛任务中的描述,对各物联网设备进行安装配 置、操作使用,对于竞赛前物联网实训工位上已经连接好的设备,可能 与后续的竞赛任务有关,请勿变动;
- 4、竞赛任务完成后,需要保存设备配置,不要关闭任何设备,不要拆动硬 件的连接线,不要对设备随意加密。

#### 二、硬件环境

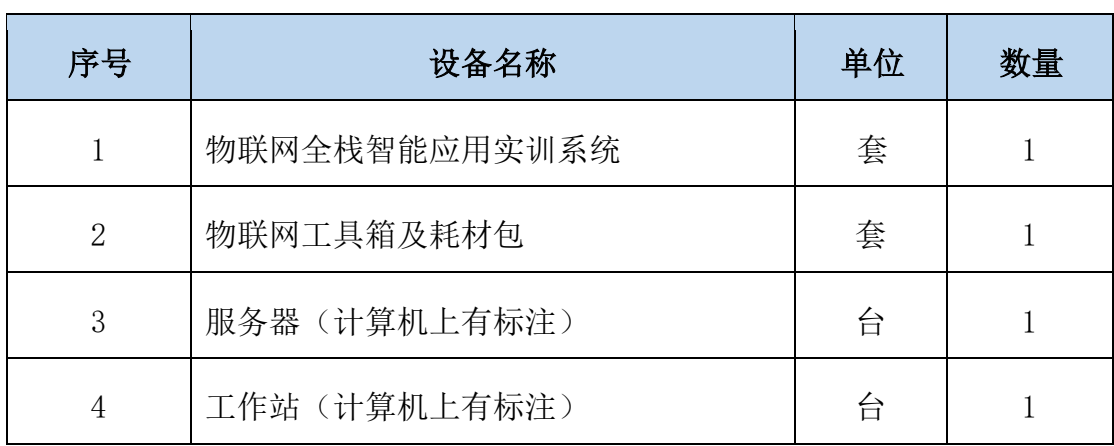

## 第三部分竞赛任务

#### 模块 A: 物联网方案设计与升级改造(50分)

\*注:根据要求完成相应的任务,本模块的结果文件需保存到服务器电脑上 的"D:\提交资料\模块 A"文件夹下, 若没有该文件夹, 则需参赛选手自行创 建该文件夹。同时将该文件夹全部拷贝到赛事统一发放的 U 盘根目录下。比赛 结束后该 U 盘作为比赛成果提交。

#### (一)感知层设备安装与调试

#### 1、设备选型、布局与安装连接

按照任务要求把设备安装到物联网岛型实训工位上,要求设备安装符合工 艺标准、设备安装正确、位置工整、美观。

#### 任务要求:

#### 工位设备安装布局图如下

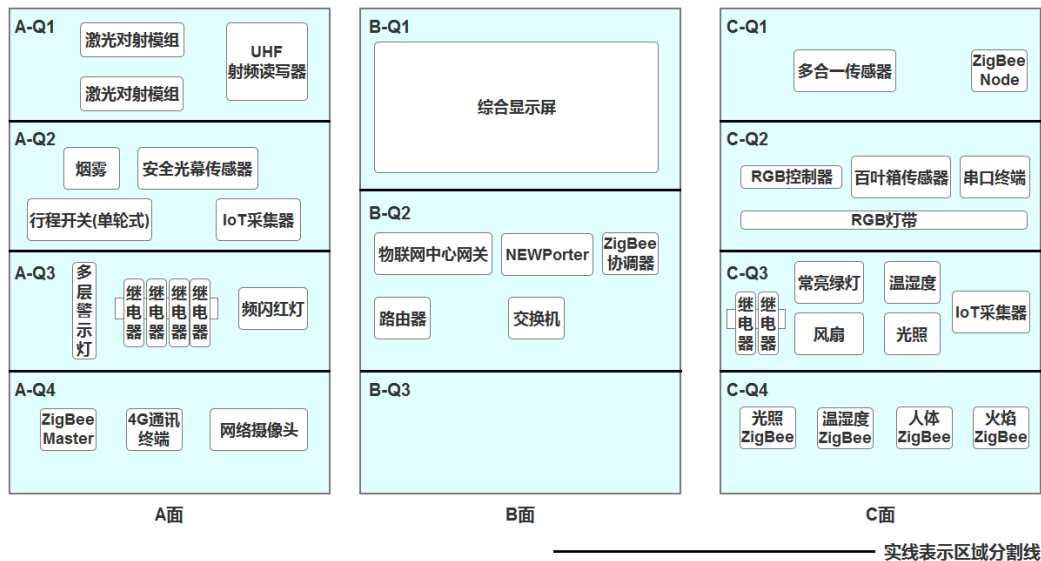

- 要求 A-Q1 区域中的激光对射模组和 A-Q2、A-Q3 区域中的设备通过 A-Q2 区域中的 IoT 采集器实现数据通讯与控制。
- 要求 C-Q1 区域中设备通过该区域中的 ZigBee Node 节点实现数据通讯, 同时 ZigBee Master 节点要求通过 4G 通讯终端实现数据与云平台间通

讯。

- 要求 C-Q2 区域中的设备通过该区域中的串口终端实现数据通讯。
- 要求将扫描枪、热敏票据打印机与服务器电脑连接好,整齐摆放到服务器 电脑的桌子上面。
- 要求在划分区域的线槽盖上粘上黑色电工胶带,表示该线槽是区域分割 线。选手需自行制作合格的网线,若选手无法实现,可以填写"协助申 请单"后,领取成品网线,但提出申请后,将按标准扣分。该网线处理 不好,会影响后续部分任务完成。

#### 2、感知层设备的连接和配置

#### 任务要求:

 参赛选手根据设备性质自行设计连接方式,完成所安装设备的连接和配 置,并根据下表设置云平台相关的设备参数。

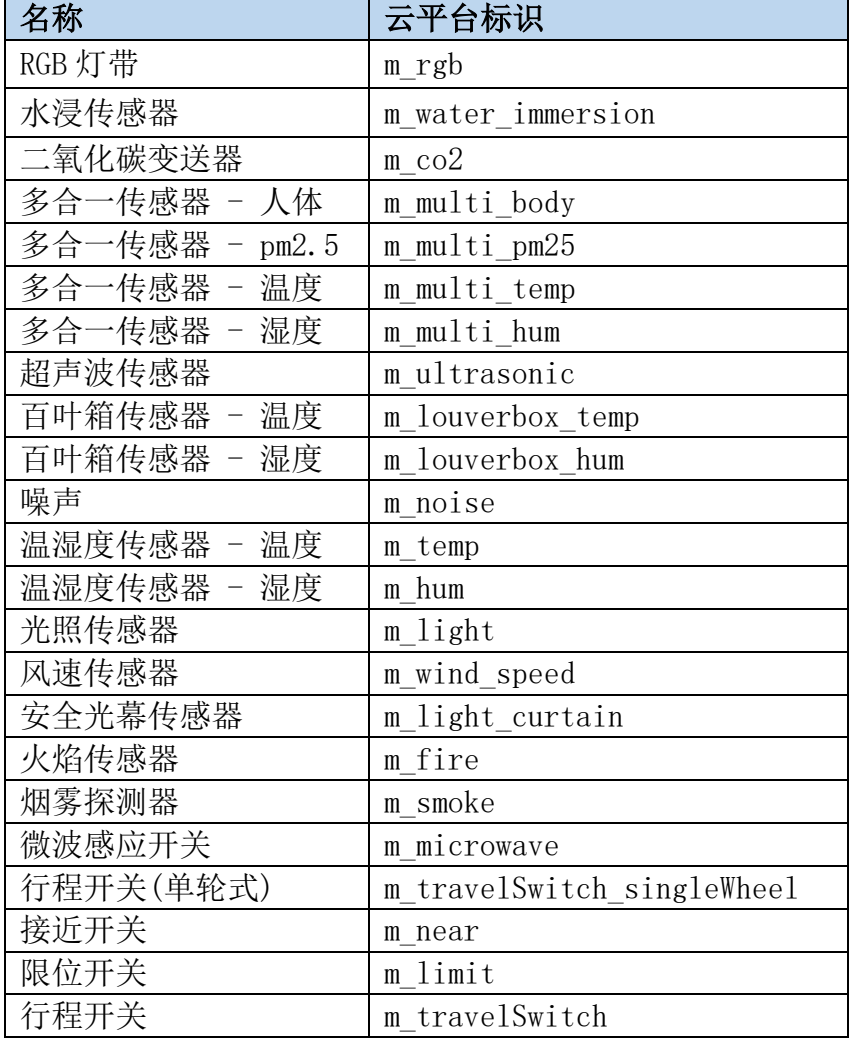

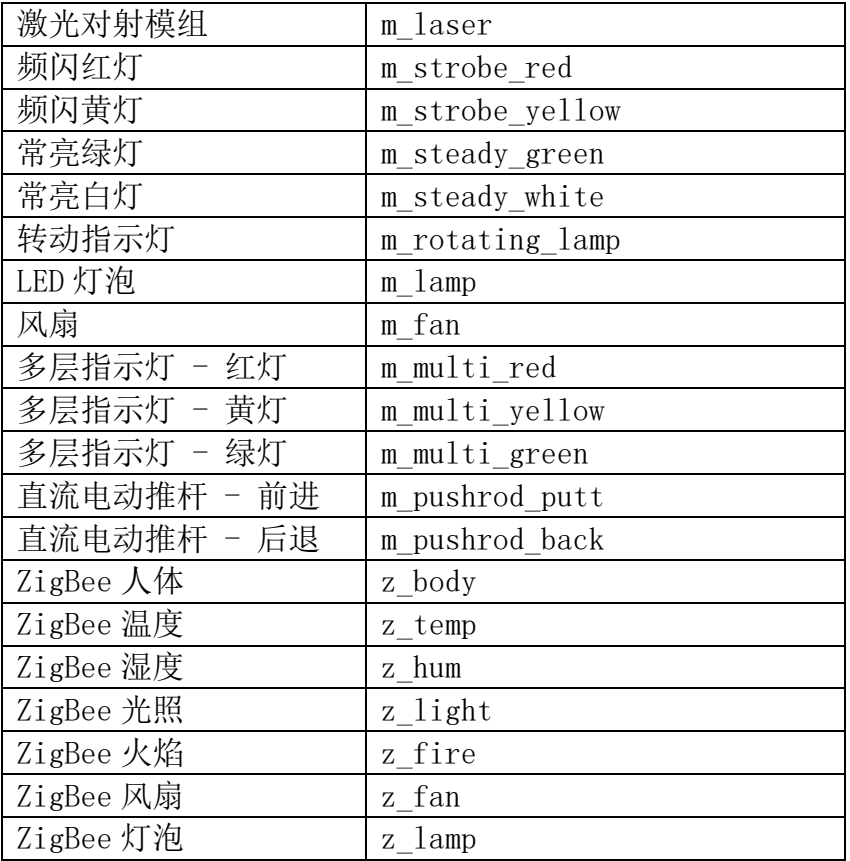

硬件设备未出现在此表中,由参赛选手自行设置参数。

#### 3、ZigBee 模块的烧写与配置

#### 任务要求:

 参赛选手参考下表所给定的参数配置任务要求,根据任务要求完成对主 控器、传感器模块、继电器模块的参数配置。

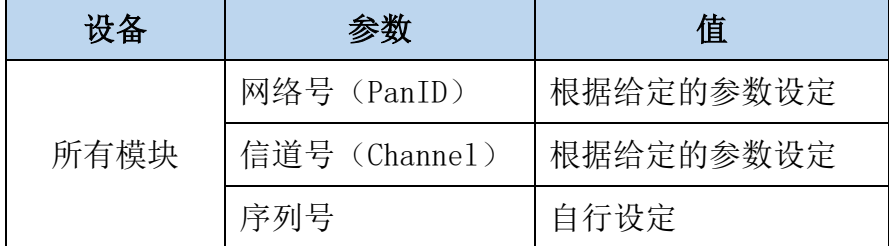

#### (二)传输层连接与配置

#### 4、局域网络的连接部署

路由器的管理地址为 http://192.168.1.1 或 http://tplogin.cn,如果无法 进入路由器管理界面,参赛选手需自行将路由器重置成出厂设置,再访问管理地 址并重新设定管理密码后,方可进入管理界面。

#### 任务要求:

 现场将提供一根专门的网线用于连接到物联网云平台(访问地址: http://192.168.0.138), 该网线需连接到路由器的 WAN 口上。网线连 接好之后,参赛选手按照下表路由器的上网设置完成 WAN 口的配置。

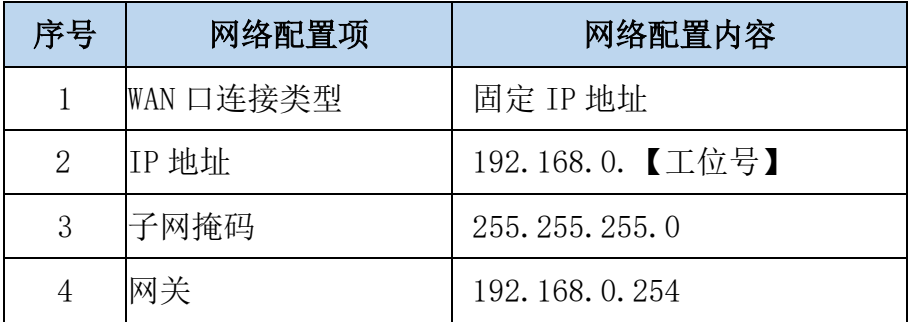

按照下表的要求完成无线网络配置。

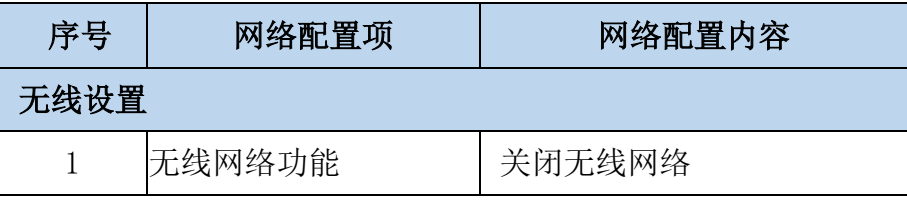

 按照下表的配置要求,通过对路由器 LAN 口 IP 设置,完成有线局域网络 的搭建。

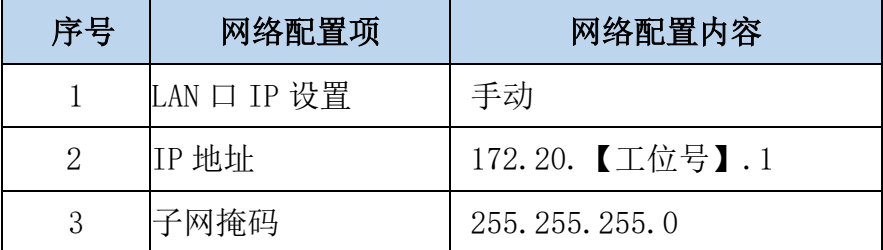

 将路由器、交换机、计算机、物联网应用开发终端、NEWPorter、网络摄 像头、物联网中心网关等设备组成局域网,并确保整个网络畅通,路由 器 LAN 口数量不足,可使用交换机进行扩展 LAN 口的数量。

- ◆ WAN 口配置完成后, 将 WAN 口配置界面截图, 另存为 A-4-1. ipg。要求截 图中可以看到要求配置的信息。
- 无线配置完成后,将路由器关闭无线网络设置的界面截屏,另存位 A-4- 2.jpg。要求截图中可以看到关闭了无线网络功能。

◆ LAN口配置完成后,将路由器的LAN口配置界面截图,另存为A-4-3.jpg。 要求截图中可以看到要求配置的信息。

#### 5、局域网各设备 IP 配置

#### 任务要求:

 按照下表的内容完成对局域网中各个网络设备 IP 地址、子网掩码、网关 地址等的设定,并保证各个网络设备的通畅。各设备网络接口方式自行 设定。

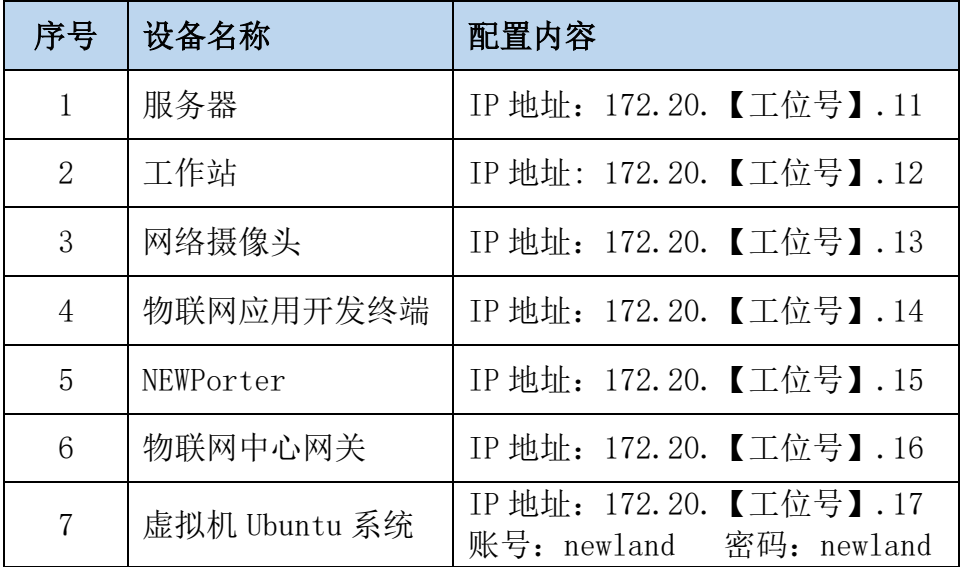

 利用竞赛资料中提供的 IP 扫描工具,扫描检查局域网中的各终端 IP 地 址。

#### 完成以上任务后做以下步骤:

◆ 将 IP 扫描结果截图, 另存为 A-5-1. jpg。要求需检测出除 Ubuntu 系统 外要求配置的其他 IP。

#### 6、调试综合显示屏

#### 任务要求:

 要求调试综合显示屏显示文字"GZ+两位工位号"(不足两位前面补 0, 如工位号为 5,则为 GZ05)。

#### 完成以上任务后做以下步骤:

◆ 利用网络摄像头抓拍 LED 显示屏显示内容(要求图片清晰), 另存为 A- $6-1.$  jpg.

#### 7、感知及识别设备的使用

#### 任务要求:

使用识别设备设别以下条码,将条码内容生成的 QRCode。

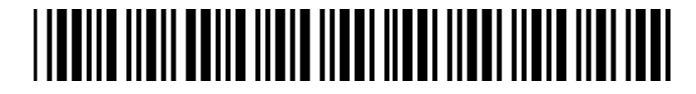

#### 完成以上任务后做以下步骤:

使用小票打印机将生成的 QRCode 打印出来,不要撕下。

#### 8、UHF 射频读写器调试

#### 任务要求:

> 使用 UHF 射频读写器调试工具读取超高频标签 EPC 号数据。

#### 完成以上任务后做以下步骤:

◆ 使用红色矩形圈出接收区中表示 EPC 号的数据位置, 要求精准圈出并截 图,另存为 A-8-1.jpg。

#### (三)物联网中心网关的配置与使用

#### 9、物联网中心网关的使用

登录物联网中心网关管理界面,根据要求完成相关配置。

#### 任务要求:

- **>** 要求完成 TCP 连接参数配置, 将中心网关数据发送到物联网云平台。
- > 根据实际线路连接方式, 将工位上安装的传感器和执行器分别录入到对 应的连接器中。

- ◆ 将中心网关配置 TCP 连接参数的界面截图, 另存为 A-9-1. ipg, 要求截 图中可以看到配置数据发送至物联网云平台相关的信息。
- 将中心网关数据监测界面中可以看到 C-Q3 区域安装设备的数据监测界 面截图,另存为 A-9-2.jpg。要求截图中可以看到传感器的具体监测数 据。

#### (四)云平台的配置与使用

#### 10、云平台用户注册

使用浏览器访问物联网云平台(访问地址:http://192.168.0.138),根据 以下任务要求完成相关任务。

#### 任务要求:

- 注册一个新用户(个人注册),新用户名为"13831111+3 位工位号"(不 足三位的前面补 0,如工位号为 5, 则为 13831111005),密码随意设置; 然后退出,用新用户名重新登录,记住密码。
- > 务必使用记住该密码,否则将造成裁判无法进入物联网云平台评分,由 此造成的后果由选手自行承担。
- > 为此用户生成有效的 ApiKey。

#### 11、云平台的使用

#### 任务要求:

- 在开发者中心添加一个项目,项目名称为"项目+2 位工位号"(如工位 号为 5, 则为: 项目 05), 并在此项目下添加一个物联网网关设备, 名 称为"中心网关+2 位工位号"(如工位号为 5, 则为: 中心网关 05), 其相关参数选手按正确方法自行设置。
- 同步中心网关的配置信息至物联网云平台。

#### 完成以上任务后做以下步骤:

◆ 将开发者中心的该中心网关对应的"设备传感器"页面截图,另存为 A-11-1. jpg。要求截图中可以看到网关在线,可以看到中心网关中配置的 传感器和执行器信息,可以看到传感器有具体的传感值。

#### (五)应用软件部署与配置

#### 12、物联网云平台应用开发

#### 任务要求:

 在云平台要求添加的项目中创建项目生成器应用,竞赛资料中提供了应 用效果图和素材供选手参考与使用。

- 要求在应用中可以显示实时光照、温度、湿度数据,可以显示常亮绿灯 和风扇的实时状态。
- 要求实现用手遮住 ZigBee 光照传感器,可以控制常亮绿灯亮起。松开 ZigBee 光照传感器可以可以控制常亮绿灯熄灭。
- 设计过程中注意及时保存设计文档。

#### 完成以上任务后做以下步骤:

- 设计完成后将设计结果截图,另存为 A-12-1.jpg。
- 将项目生成器的策略管理界面中光照与常亮绿灯自动控制相关的规则界 面截图,另存为 A-12-2.jpg。

#### (六)职业素养

在项目施工过程中需要安全可靠地选择、使用工具,正确的选择设备,安 装稳固、设备部件均匀排布、设备对齐、间距相等、整齐美观;布线合理、所 有线都装入线槽。施工完成后需对地板卫生进行打扫、对桌面进行整理、对工 具设备进行还原。

#### 任务要求:

- 赛位区域地板、桌面等处卫生打扫。
- 使用的工具还原规整、设备摆放工整、设备手提箱的规整等。
- 工位设备安装整齐、设备部件均匀排布、布线合理美观等。

#### 模块 B: 物联网故障维修与运行维护(20分)

\*注: 根据要求完成相应的任务,本模块的结果文件需保存到服务器电脑上 的"D:\提交资料\模块 B"文件夹下, 若没有该文件夹, 则需参赛选手自行创 建该文件夹。同时将该文件夹全部拷贝到赛事统一发放的 U 盘根目录下。比赛 结束后该 U 盘作为比赛成果提交。

#### 1、Windows 系统维护

#### 任务要求:

- > 出于安全考虑,需要对服务器计算机配置规则: "禁止工作站计算机 访问本机任何程序或者端口,暂不启用此规则",按照要求配置规 则。
- 在工作站计算机的命令行窗口中,使用跟踪命令获取 TCP/IP 数据包从 工作站计算机到云平台服务器所通过的路由路径。
- 出于安全考虑,需要关闭服务器计算机远程连接功能。
- 在服务器计算机控制台中,使用命令查询开启了哪些服务信息。

#### 完成以上任务后做以下步骤:

- ◆ 将配置规则"禁止工作站计算机访问本机任何程序或者端口,暂不启用 此规则"的结果界面截图, 另存为 B-1-1. jpg。
- 将使用命令窗口查询 TCP/IP 数据包从工作站计算机到云平台服务器所 通过的路由的结果界面截图,另存为 B-1-2. jpg
- 将配置服务器计算机关闭远程连接功能的界面截图,另存为 B-1-  $3.$  jpg $\circ$
- 将通过控制台命令查询服务器开启哪些服务的界面截图,另存为 B-1- 4. jpg $\circ$

#### 2、Ubuntu 系统维护

在服务器计算机上部署的虚拟机中发布 Ubuntu 操作系统。使用账号、密码 登录系统完成指定的操作。

#### 任务要求:

根据模块 A"局域网各设备 IP 配置"设置 Ubuntu 系统 IP 地址。

- 在服务器计算机通过 PowerShell 软件使用 ssh 方式登录该虚拟机。
- 在虚拟的终端界面使用命令查询该虚拟机要求配置的 IP 信息。
- 在虚拟机终端界面使用命令设置拒绝 IP 为 192.168.100.100 这台 PC 机访问本机。
- > 在虚拟机终端界面配置账户密码最短使用期限为 7 天,最长使用期限 为 90 天, 将配置界面截图另存为 B-1-3. jpg。要求以上截图中可以看 到要求的配置信息。
- 在虚拟机终端界面使用命令在当前目录创建文件夹 test。

#### 完成以上任务后做以下步骤:

- 将使用 ssh 命令成功登录 Ubuntu 系统的界面截图,另存为 B-2-1.jpg。 要求截图中使用红色矩形框圈出 ssh 命令以及登录成功的结果。
- 将终端中使用命令查询要求配置的 IP 界面截图,另存为 B-2-2.jpg。
- 将终端中使用命令设置拒绝 IP 访问的界面截图,另存为 B-2-3.jpg。
- 将终端中使用命令设置密码使用期限的界面截图,另存为 B-2-4.jpg。
- 将终端中使用命令创建 test 文件夹的结果界面截图,另存为 B-2-5.jpg。

#### 3、MySql 数据库安装与使用

在物联网软件使用过程中经常会要求安装其他配套的辅助软件来支持物联 网软件的运行。要求根据以下任务要求完成相关作业并将结果提交到指定位 置。

#### 任务要求:

- ▶ 登录 Ubuntu 系统, 在当前目录创建文件夹 MySQL。将提供的 "mysql.tar.gz"发送到 mysql 文件夹中,使用命令解压缩该文件。
- 完成 MySQL 数据库的安装,在终端中登录 MySQL 数据库。
- ▶ 使用命令在 MySQL 数据库中添加名为 iot\_database 的数据库, 在 iot\_database 数据库中创建名为 device 的表,表字段自行设计。

- 在终端中登录 MySQL 数据库成功后的界面截图,另存为 B-3-1.jpg。
- ◆ 在终端中使用命令添加名为 iot\_database 的数据库的界面截图,另存为  $B-3-2$ . jpg.

◆ 在终端中使用命令添加名为 device 的表的界面截图, 另存为 B-3-3. jp  $g<sub>o</sub>$ 

#### 模块 C: 物联网应用开发与调试 (30 分)

\*注: 根据要求完成相应的任务,本模块的结果文件需保存到服务器电脑上 的"D:\提交资料\模块 C"文件夹下, 若没有该文件夹, 则需参赛选手自行创 建该文件夹。同时将该文件夹全部拷贝到赛事统一发放的 U 盘根目录下。比赛 结束后该 U 盘作为比赛成果提交。

#### 1、物联网项目原型设计

使用 Axure 原型绘制软件,根据效果图所示内容完成原型设计。

#### 任务要求:

- 竞赛资料中提供了原型设计效果图和素材,要求选手根据效果图片完成 物联网场景设计。
- > 要求实现点击照明灯开关,可以控制开关状态切换同时可以实现背景亮 灭的效果。
- 设计完成后需要将项目生成 HTML 页面。

#### 完成以上任务后做以下步骤:

- ◆ 完成以上功能, 将生成的 Axure 工程文件另存为"原型设计. rp"。
- ◆ 将生成的 HTML 页面打包成压缩文件,另存为"原型设计 HTML.rar"。

#### 2、ZigBee 设备功能开发

使用两个蓝色 ZigBee 节点盒进行组网通讯,并分别命名为节点端和控制 端。根据任务要求完成功能开发。

#### 任务要求:

- **>** 在控制端点击 SW1 键后, 控制端和节点端的 LED1 灯同步实现间隔 0.5 秒闪烁。再次点击控制端 SW1 键后,控制端和节点端的 LED1 灯都熄 灭。可以反复实现此功能。
- > 在节点端点击 SW1 键后, 控制端和节点端的 LED2 灯同步实现呼吸灯效 果。再次点击节点端 SW1 键后,控制端和节点端的 LED2 灯都熄灭。可 以反复实现此功能。

- ◆ 开发完成后将这些相关设备安装到工位的 B-Q3 区域中, 在 ZigBee 模块 上分别贴上标签纸并标记控制端、节点端,通上电源等待裁判评分。
- ◆ 把完整的工程代码拷贝到"D:\提交资料\模块 C\2\"目录中。

#### 3、LoRa 通讯与控制

要求选手选择两块 LoRa 模块实现无线通讯功能,并根据任务要求完成相关 功能的开发,并发布程序到两块 LoRa 模块中,通上电源等待裁判评判。

#### 任务要求:

- 本题提供了工程项目供选手使用。两个 LoRa 模块我们暂时命名为 LoRa  $(A)$  和 LoRa $(B)$ 。
- "竞赛参数信息"中提供了本题所需使用的频率信息。
- 设备上电或重置,LoRa(A)和 LoRa(B)两个模块的 LED1 和 LED2 灯都不 亮,液晶屏不显示任何文字。
- > 点击 LoRa(A)的 Key2 键一次,可以控制 LoRa(B)的 LED1 和 LED2 两灯间 隔 0.5 秒交替闪烁, 同时 LoRa(B)的液晶屏显示文字 "LED 两灯闪 烁"。此时点击 LoRa(A)的 Key4 键,可以控制 LoRa(B)的 LED1 和 LED2 亮灯都熄灭,同时 LoRa(B)的液晶屏不显示任何文字。
- $\triangleright$  长按 LoRa(A)的 Key3 键不松开,可以控制 LoRa(B)的 LED2 灯实现呼吸 灯效果,同时 LoRa(B)的液晶屏显示文字"LED2 呼吸灯"。松开 LoRa  $(A)$  的 Key3 键, 可以控制 LoRa $(B)$  的 LED2 灯维持当前亮度不变, 同时 L oRa(B)的液晶屏显示文字"LED2 维持亮度"。此时点击 LoRa(A)的 Key  $4$  键, 可以控制 LoRa(B)的 LED2 亮灯熄灭, 同时 LoRa(B)的液晶屏不显 示任何文字。
- > LoRa(B)液晶屏中显示文字位置不限。

- 将开发完成的程序烧写入两个 LoRa 模块中,安装到工位的 B-Q3 区域 中,通上电源等待裁判评判。同时在 LoRa(A)模块天线上贴上标签纸, 标签纸写上标记"LoRa(A)"。在 LoRa(B)模块天线上贴上标签纸,标 签纸写上标记"LoRa(B)"。
- \_ 把完整的工程代码拷贝到"D:\提交资料\模块 C\3\"目录中。

#### 4、远程监控应用开发

要求选手新建 Android 项目根据任务要求完成相应功能开发。

#### 任务要求:

▶ 要求编写程序, 实现摄像头的画面监控与控制功能。程序参考界面如下

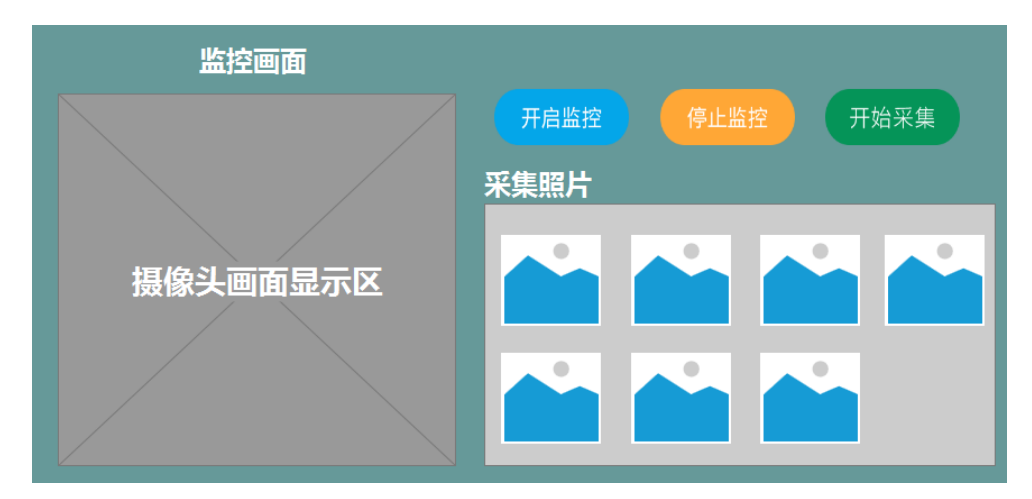

- 要求程序运行后,在"监控画面"区显示实时监控画面。
- > 点击"开启监控"按钮,程序连接摄像头同时在"摄像头画面显示区" 显示实时监控画面。
- > 点击"停止监控"按钮,程序断开与摄像头的连接同时"摄像头画面显 示区"不显示任何画面。
- > 在开启监控状态下点击"开始采集"按钮,能实现实时监控画面的截 取,同时行程一张图片显示在"采集照片"区域。在摄像头未连接的状 态下点击"开始采集"按钮,程序需要弹出提示文字"请先连接监控画 面"。
- ▶ 开发完成后将程序以"远程监控"命名发布到物联网应用开发终端。

#### 完成以上任务后做以下步骤:

- ◆ 将物联网应用终端安装到中间工位的 B-Q3 区域中, 通上电源连好网络 等待裁判评分。
- 把完整的工程代码拷贝到"D:\提交资料\模块 C\4\"目录中。

#### 5、智能环境监控应用开发

要求选手新建 Android 项目根据任务要求完成相应功能开发。

#### 任务要求:

▶ 要求编写程序,实现对环境信息的监测与展示。程序参考界面如下

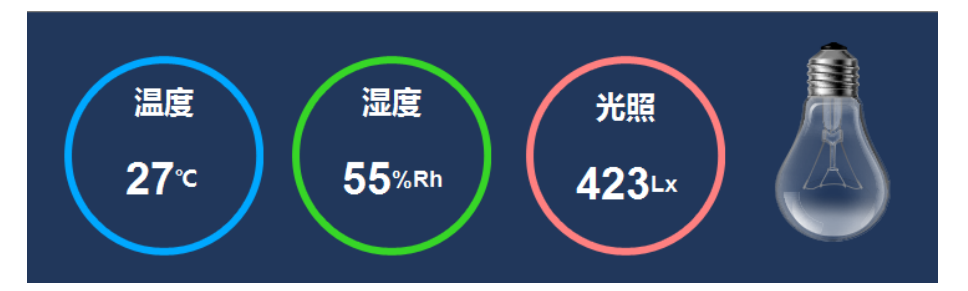

- > 程序要求读取工位上的实时温度、湿度、光照(ZigBee 光照传感器) 监测数据和常亮绿灯工作状态,并显示在程序界面上。
- > 要求常亮绿灯亮起时使用图片 light\_on.jpg 表示,常亮绿灯时使用图 片 light\_off.jpg 表示。
- 用手遮住光照传感器可以控制常亮绿灯自动亮起,松开光照传感器可以 控制常亮绿灯熄灭。
- ▶ 开发完成后将程序以"智能环境监控"命名发布到物联网应用开发终 端。

- ◆ 将物联网应用终端安装到中间工位的 B-Q3 区域中, 通上电源连好网络 等待裁判评分。
- ◆ 把完整的工程代码拷贝到"D:\提交资料\模块 C\5\"目录中。